# Manual NewsMaker Lite

Módulo para PrestaShop v.1.4 o superior

Este módulo para PrestaShop le permitirá crear sus propios boletines de noticias (newsletters) con las novedades y ofertas de su tienda.

## Paso 1. Instalación Módulo

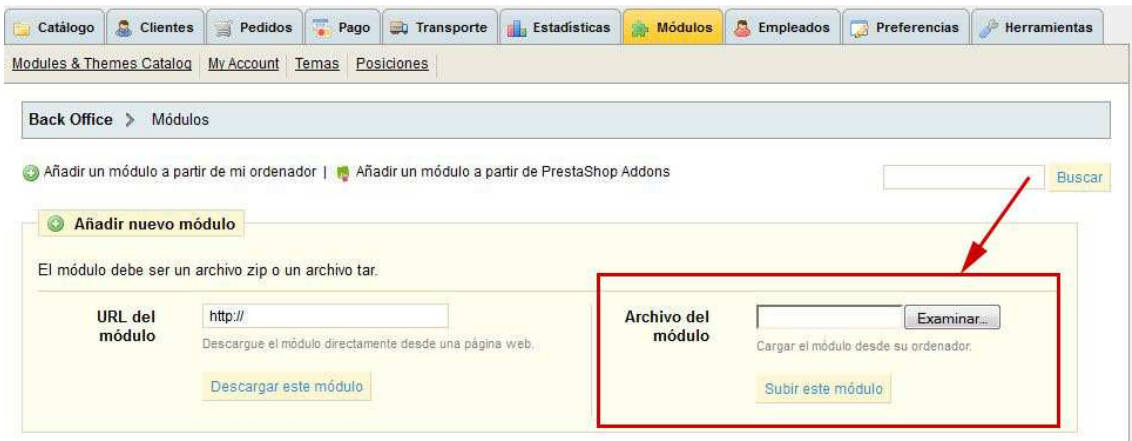

Para instalar el módulo debe dirigirse a la pestaña 'Módulos' del Back-Office de su Prestashop y seleccionar 'Añadir un módulo a partir de mi ordenador'. Se le abrirá una ventana donde debe seleccionar el archivo ZIP que usted ha descargado al comprar este producto y una vez seleccionado debe pulsar el botón 'Subir este módulo'.

### Paso 2. Crear newsletter

Para crear una newsletter debe acceder a la configuración del módulo desde la pestaña 'Modulos' del Back-Office de su Prestashop. El módulo Newsmaker Lite lo encontrará en el desplegable 'Publicidad y marketing'. Debe hacer click en el link 'Configurar' tal y como se muestra en la siguiente imagen:

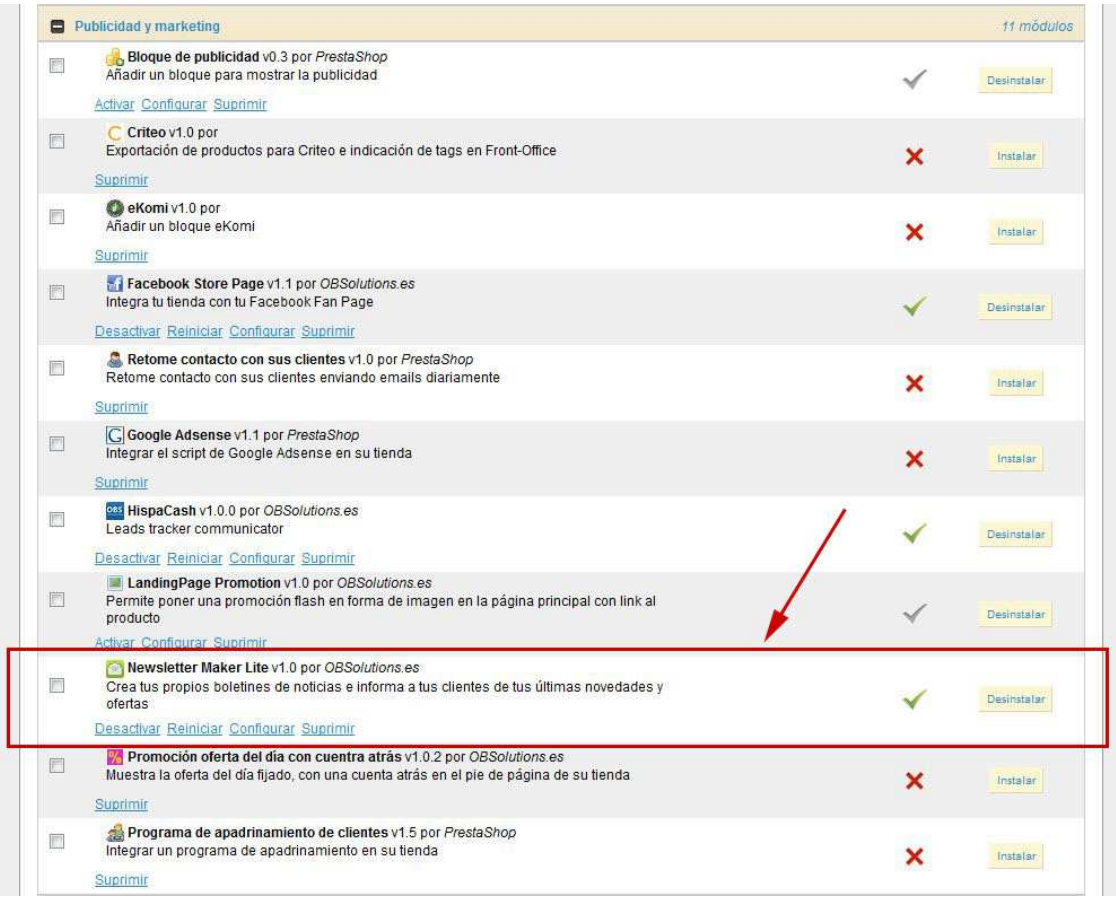

Una vez dentro de la configuración del módulo usted verá el listado de newsletters que ha creado hasta el momento (inicialmente no habrá ninguna newsletter en la lista).

Para crear un nuevo boletín de noticias (newsletter) debe hacer click en 'Añadir Newsletter'.

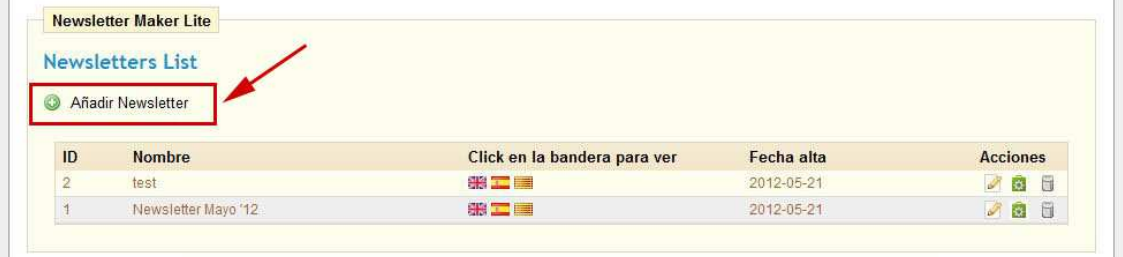

Una vez dentro, se le mostrará el formulario de alta de una nueva newsletter tal y como puede comprobar en la siguiente imagen:

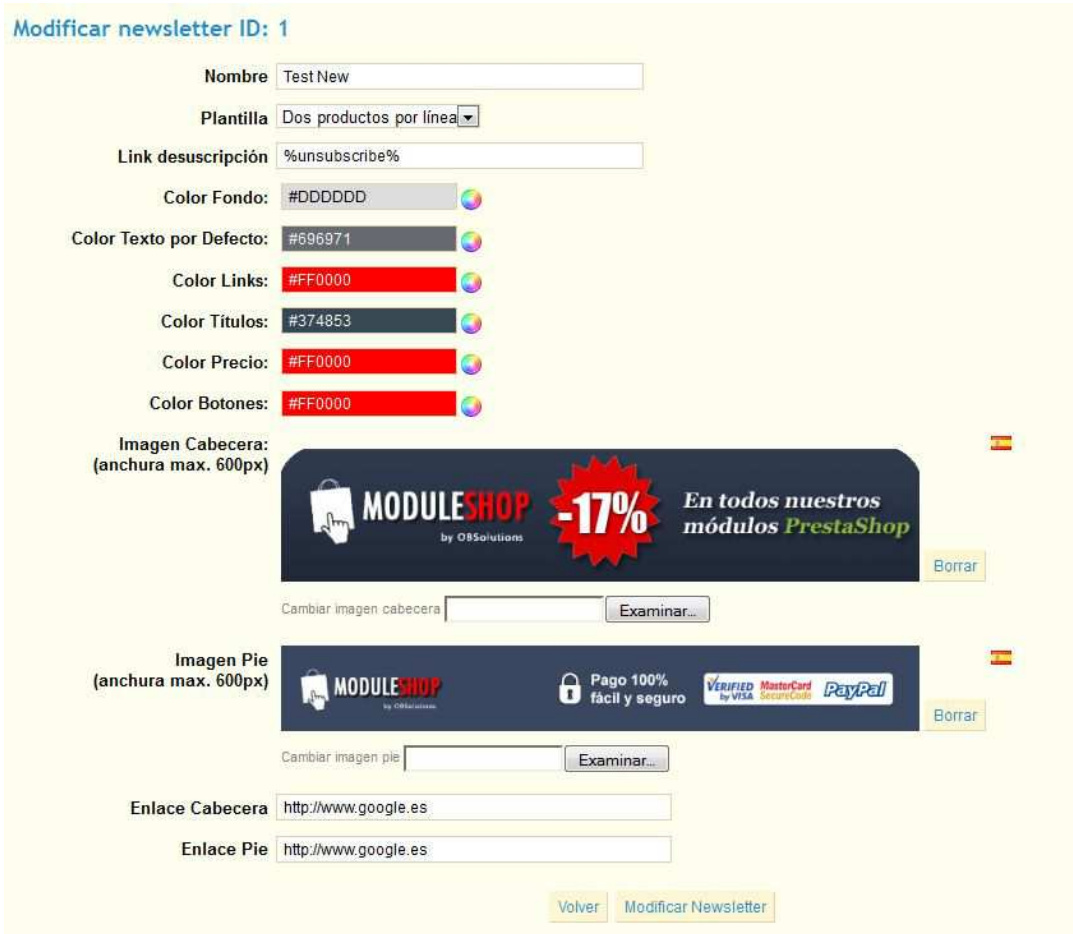

Descripción de los campos:

- Nombre: Nombre que identificará la nueva newsletter.
- Plantilla:
	- o Un producto por línea: Se mostrará 1 producto por cada línea de la news.
	- o Dos productos por línea: Se mostrarán 2 productos por cada línea de la news.
- Link desuscripción (opcional): Link que se incluirá en la newsletter para que el cliente pueda desuscribirse directamente de su lista de correos (útil para aplicaciones como OEMPRO o YMLP de envíos masivos de correos).
- Color fondo: Color de fondo de la newsletter.
- Color Links: Color de los links de la newsletter.
- Color Títulos: Color de los títulos (nombres de los productos).
- Color Precio: Color del precio de los productos.
- Color Botones: Color de los botones 'Comprar ahora'.
- Imagen Cabecera: Imagen a incluir en la cabecera de la newsletter. Podrá incluir una imagen de cabecera diferente por idioma. El tamaño máximo de ancho de esta imagen debe ser de 600px.
- Imagen Pie: Imagen a incluir en el pie de la newsletter. Podrá incluir una imagen de pie diferente por idioma. El tamaño máximo de ancho de esta imagen debe ser de 600px.
- Enlace Cabecera: Enlace de la imagen de cabecera (debe incluirse 'http://' delante del enlace).

• Enlace Pie: Enlace de la imagen de pie (debe incluirse 'http://' delante del enlace).

Una vez configurada, debe hacer click en el botón 'Crear Newsletter'.

#### Paso 3. Añadir productos a la newsletter

Una vez creada la newsletter, usted debe añadirle los productos que desea publicitar en la misma. Par ello debe hacer click en el botón 'Añadir/Modificar productos a la newsletter que acompaña a la newsletter en la columna de acciones de su lista de newsletters, ver imagen:

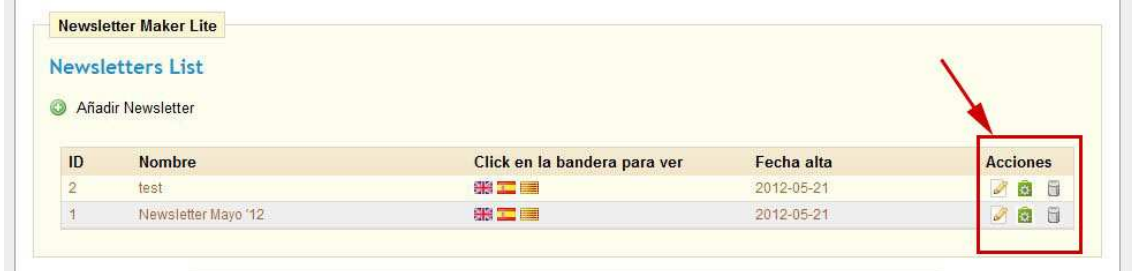

Una vez dentro, veremos el listado de productos que contiene nuestra newsletter y podremos añadir o eliminar productos de la lista, así como marcar un producto como destacado dentro de la newsletter o cambiar el orden en el que se mostrarán estos productos. Ver imagen:

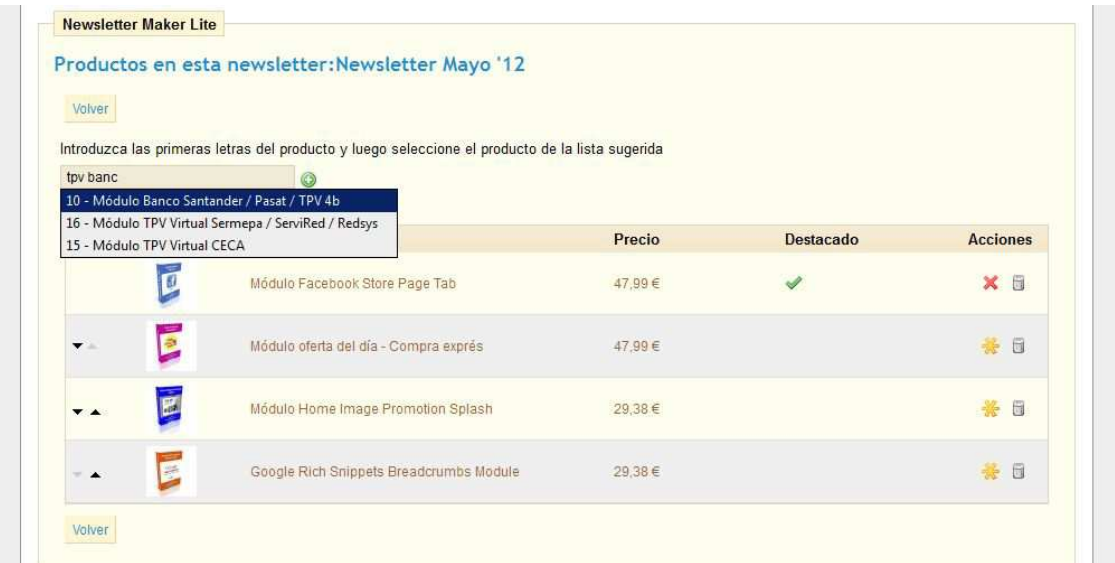

Para añadir un nuevo producto debe empezar a escribir el nombre del mismo dentro del campo habilitado para ello. Se le mostrará una lista de sugerencias con las coincidencias de los nombres de los productos con el texto que usted ha insertado, debe seleccionar el producto de la lista y posteriormente hacer click en el botón 'Añadir V', su producto será añadido al final de la lista.

Descripción de opciones:

Las flechas le permiten subir o bajar la posición de un producto dentro de la newsletter.

Permite marcar un producto como destacado, este producto se verá siempre en la parte superior de la newsletter de forma más grande y destacada.

Permite desmarcar un producto anteriormente marcado como destacado.

Una vez haya configurado los productos que quiere mostrar en la newsletter debe volver a la pantalla anterior para ver el resultado, para ello haga click en 'Volver'.

#### Paso 4. Ver resultado y obtener URL de la newsletter

Para ver el resultado de nuestra newsletter debemos hacer click en las banderas de los idiomas en los que tenemos configurada nuestra tienda, el resultado de la newsletter se nos abrirá en una nueva ventana desde donde podremos copiar la URL de la newsletter para utilizarla en la herramienta de envío de correos masivo que utilicemos. El resultado y la URL serán diferentes para cada idioma. Ver imagen:

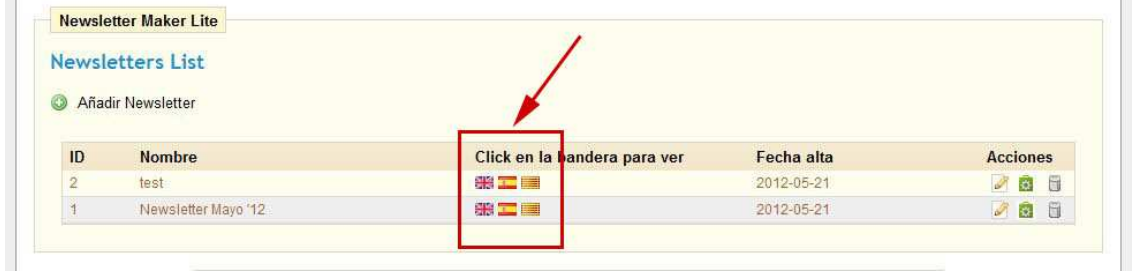

Resultado en español, ver imagen en la siguiente página:

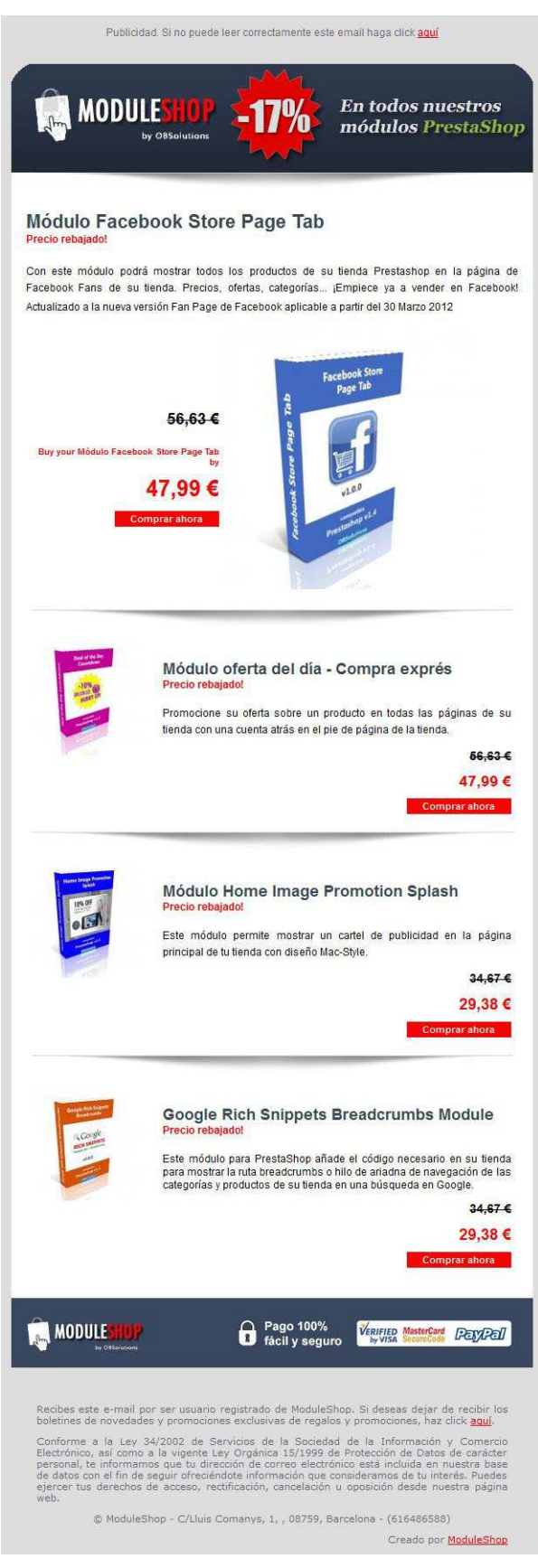

Plantilla 1: Un producto por línea

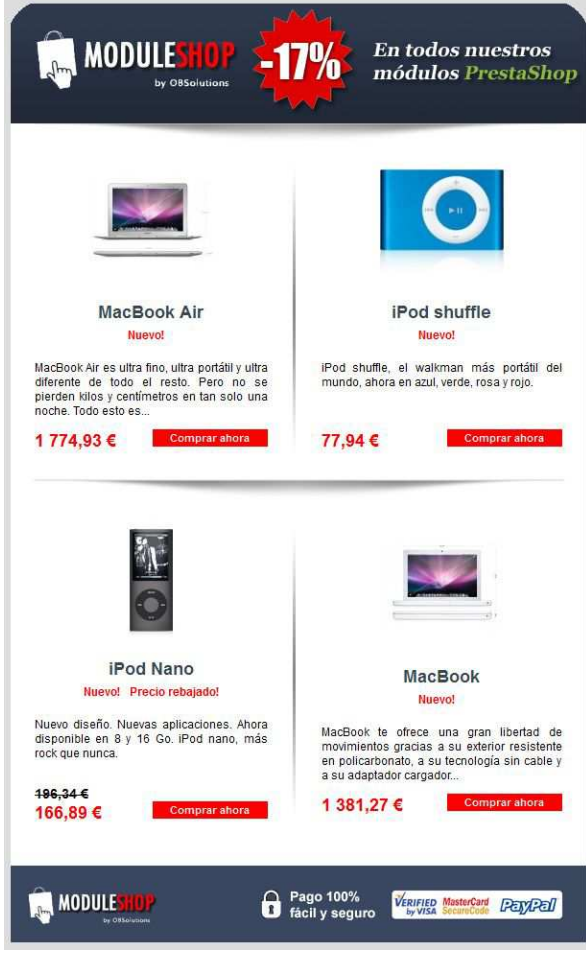

Plantilla 2: Dos productos por línea

# Módulo desarrollado por OBSolutions España

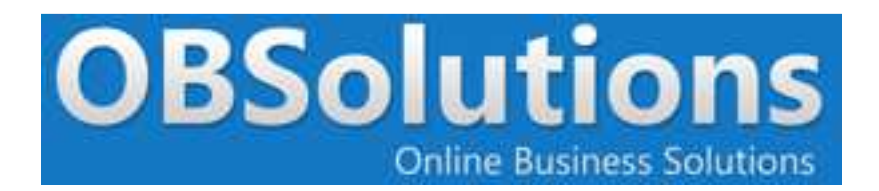

Web: http://www.obsolutions.es Tienda: http://moduleshop.obsolutions.es Twitter: Twitter.com/OBSolutions\_es Facebook: Facebook.com/OBSolutions.es Skype: obsolutions.es